**المرجع السريع**

# محتويات

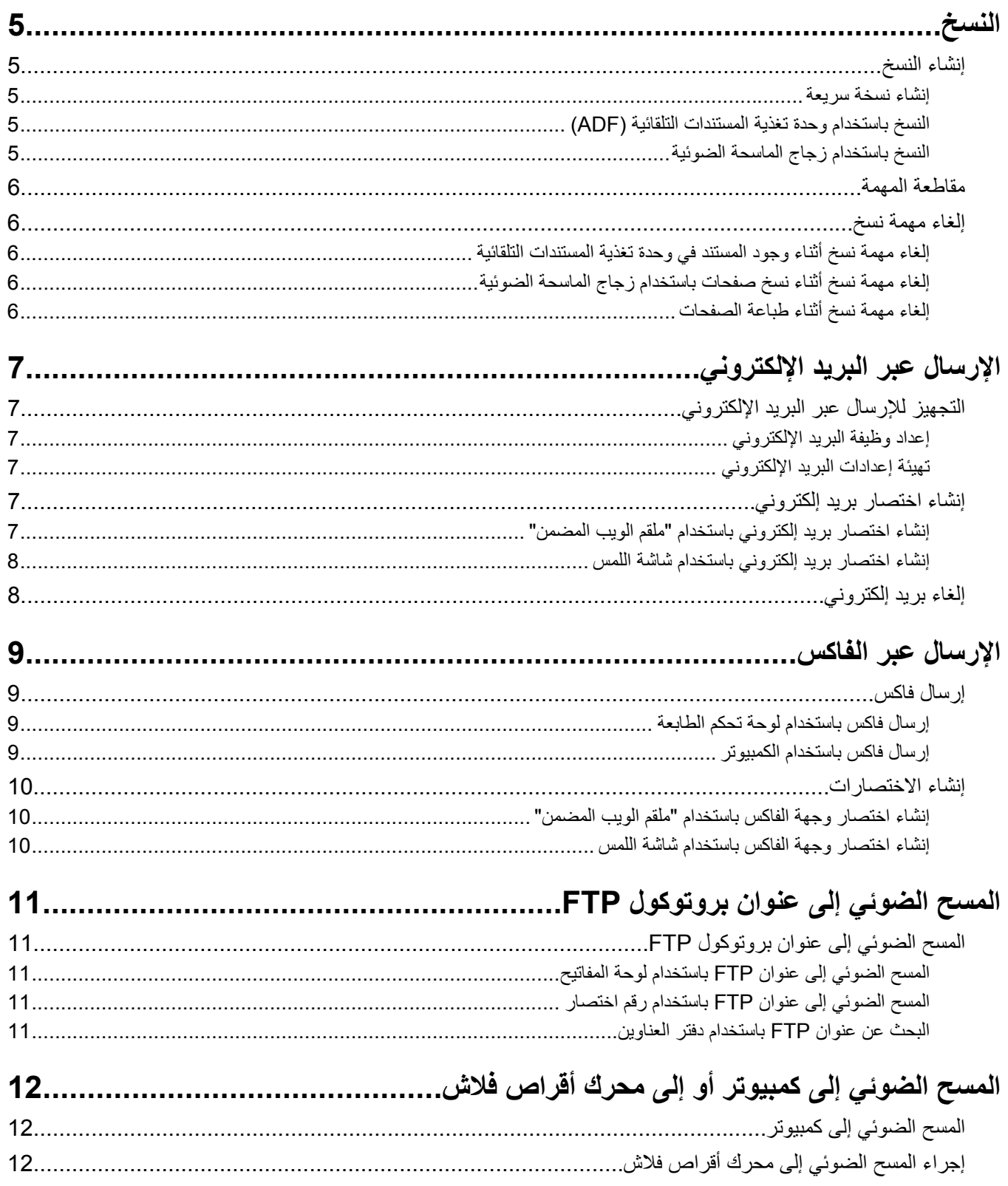

محتويات

# **النسخ**

### **إنشاء النسخ**

### **إنشاء نسخة سريعة**

<span id="page-4-0"></span>**1** قم بتحميل المستند الأصلي بحيث يكون وجهه لأعلى وعلى أن يتم إدخال الحافة القصيرة أولاً في وحدة تغذية المستندات التلقائية (ADF (أو بحيث يكون وجهه لأسفل على زجاج الماسحة الضوئية.

**ملاحظة:** لا تقم بتحميل البطاقات البريدية أو الصور الفوتوغرافية أو العناصر الصغيرة أو الورق الشفاف أو ورق الصور الفوتوغرافية أو الوسائط الرفيعة (مثل قصاصات المجلات) في وحدة تغذية المستندات التلقائية (ADF(. ضع هذه العناصر على زجاج الماسحة الضوئية.

- **2** إذا آنت تقوم بتحميل مستند في وحدة تغذية المستندات التلقائية (ADF(، فاضبط حينئذ موجهات الورق.
	- **3** من لوحة تحكم الطابعة، اضغط على .
- **4** إذا وضعت المستند على زجاج الماسحة الضوئية, فالمس حينئذ **Job the Finish) إنهاء المهمة)** للعودة إلى الشاشة الرئيسية.

### **النسخ باستخدام وحدة تغذية المستندات التلقائية (ADF(**

**1** قم بتحميل المستند الأصلي بحيث يكون وجهه لأعلى وعلى أن يتم إدخال الحافة القصيرة أولاً في وحدة تغذية المستندات التلقائية (ADF(.

**ملاحظة:** لا تقم بتحميل البطاقات البريدية أو الصور الفوتوغرافية أو العناصر الصغيرة أو الورق الشفاف أو ورق الصور الفوتوغرافية أو الوسائط الرفيعة (مثل قصاصات المجلات) في وحدة تغذية المستندات التلقائية (ADF(. ضع هذه العناصر على زجاج الماسحة الضوئية.

- **2** اضبط موجهات الورق.
- **3** على الشاشة الرئيسية, المس **Copy) نسخ)**, او استخدم لوحة المفاتيح الرقمية لإدخال عدد النُسخ. تظهر شاشة النسخ.
	- **4** قم بتغيير إعدادات النسخ حسب الحاجة.
		- **5** المس **It Copy) إجراء النسخ)**.

### **النسخ باستخدام زجاج الماسحة الضوئية**

- **1** ضع مستندًا أصليًا بحيث يكون وجهه لأسفل على زجاج الماسحة الضوئية في الرآن العلوي الأيسر.
- **2** على الشاشة الرئيسية, المس **Copy) نسخ)**, أو استخدم لوحة المفاتيح الرقمية لإدخال عدد النُسخ. تظهر شاشة النسخ.
	- **3** قم بتغيير إعدادات النسخ حسب الحاجة.
		- **4** المس **It Copy) إجراء النسخ)**.
- **5** إذا آان لديك المزيد من الصفحات لمسحها ضوئيًا, حينئذ ضع المستند التالي على زجاج الماسحة الضوئية ثم المس **Page Next the Scan (مسح الصفحة التالية ضوئيًا)**.
	- **6** المس **Job the Finish) إنهاء المهمة)** للرجوع إلى الشاشة الرئيسية.

## **مقاطعة المهمة**

يعمل الخيار "مقاطعة المهمة" على إيقاف الطباعة الحالية مؤقتًا وتمكينك من طباعة النُسخ .

**ملاحظة:** ينبغي أن يكون إعداد "مقاطعة المهمة" على الوضع "تشغيل" لكي تعمل هذه الميزة.

<span id="page-5-0"></span>**1** قم بتحميل المستند الأصلي بحيث يكون وجهه لأعلى وعلى أن يتم إدخال الحافة القصيرة أولاً في وحدة تغذية المستندات التلقائية (ADF (أو بحيث يكون وجهه لأسفل على زجاج الماسحة الضوئية.

**ملاحظة:** لا تقم بتحميل البطاقات البريدية أو الصور الفوتوغرافية أو العناصر الصغيرة أو الورق الشفاف أو ورق الصور الفوتوغرافية أو الوسائط الرفيعة (مثل قصاصات المجلات) في وحدة تغذية المستندات التلقائية (ADF(. ضع هذه العناصر على زجاج الماسحة الضوئية.

- **2** إذا آنت تقوم بتحميل مستند في وحدة تغذية المستندات التلقائية (ADF(، فاضبط حينئذ موجهات الورق.
	- **3** من لوحة تحكم الطابعة، اضغط على .
- **4** إذا وضعت المستند على زجاج الماسحة الضوئية, فالمس حينئذ **Job the Finish) إنهاء المهمة)** للعودة إلى الشاشة الرئيسية.

# **إلغاء مهمة نسخ**

#### **إلغاء مهمة نسخ أثناء وجود المستند في وحدة تغذية المستندات التلقائية**

عندما تبدأ وحدة تغذية المستندات التلقائية بمعالجة المستند، تظهر شاشة المسح الضوئي. لإلغاء مهمة النسخ، قم بلمس **Job Cancel) إلغاء المهمة)** على شاشة اللمس.

تظهر شاشة Canceling scan job (إلغاء مهمة المسح الضوئي). تقوم وحدة تغذية المستندات التلقائية بإزالة كافة الصفحات الموجودة فيها وتلغي المهمة.

### **إلغاء مهمة نسخ أثناء نسخ صفحات باستخدام زجاج الماسحة الضوئية**

#### قم بلمس **Job Cancel) إلغاء المهمة)** على شاشة اللمس.

تظهر شاشة Canceling scan job (إلغاء مهمة المسح الضوئي). حالما يتم إلغاء المهمة، تظهر شاشة النسخ.

#### **إلغاء مهمة نسخ أثناء طباعة الصفحات**

- **1** قم بلمس **Job Cancel) إلغاء المهمة)** على شاشة اللمس، أو اضغط على على لوحة المفاتيح.
	- **2** المس المهمة المراد إلغاؤها.
	- **3** قم بلمس **Jobs Selected Delete) حذف المهام المحددة)**. يتم إلغاء مهمة الطباعة المتبقية. وتظهر الشاشة الرئيسية.

# **الإرسال عبر البريد الإلكتروني**

## **التجهيز للإرسال عبر البريد الإلكتروني**

### **إعداد وظيفة البريد الإلكتروني**

<span id="page-6-0"></span>لتشغيل البريد الإلكتروني، يجب تشغيله في تهيئة الطابعة ويجب أن يحصل على عنوان عبّارة أو عنوان IP صالح. لإعداد وظيفة البريد الإلكتروني: **1** اآتب عنوان IP الخاص بالطابعة في حقل العنوان بمتصفح الويب.

**ملاحظة:** إذا آنت لا تعرف عنوان IP الخاص بالطابعة، فقم بطباعة صفحة إعداد شبكة الاتصال وحدد عنوان IP في القسم IP/TCP.

- **2** انقر فوق **Settings) الإعدادات)**.
- **3** أسفل "الإعدادات الافتراضية"، انقر فوق **Settings FTP/mail-E) إعدادات البريد الإلكتروني/FTP(**.
	- **4** انقر فوق **Settings mail-E) إعدادات البريد الإلكتروني)**.
	- **5** انقر فوق **Server mail-E Setup) إعداد ملقم البريد الإلكتروني)**.
		- **6** املأ الحقول بالمعلومات المناسبة.
			- **7** انقر فوق **Add) إضافة)**.

#### **تهيئة إعدادات البريد الإلكتروني**

- **1** اآتب عنوان IP الخاص بالطابعة في حقل العنوان بمتصفح الويب. **ملاحظة:** إذا آنت لا تعرف عنوان IP الخاص بالطابعة، فقم بطباعة صفحة إعداد شبكة الاتصال وحدد عنوان IP في القسم IP/TCP.
	- **2** انقر فوق **Settings) الإعدادات)**.
	- **3** انقر فوق **Settings FTP/mail-E) إعدادات البريد الإلكتروني/FTP(**.
		- **4** انقر فوق **Settings mail-E) إعدادات البريد الإلكتروني)**.
			- **5** املأ الحقول بالمعلومات المناسبة.
				- **6** انقر فوق **Submit) إرسال)**.

### **إنشاء اختصار بريد إلكتروني**

### **إنشاء اختصار بريد إلكتروني باستخدام "ملقم الويب المضمن"**

- **1** اآتب عنوان IP الخاص بالطابعة في حقل العنوان بمتصفح الويب. **ملاحظة:** إذا آنت لا تعرف عنوان IP الخاص بالطابعة، فقم بطباعة صفحة إعداد شبكة الاتصال وحدد عنوان IP في القسم IP/TCP.
	- **2** انقر فوق **Settings) الإعدادات)**.
	- **3** أسفل "إعدادات أخرى"، انقر فوق **Shortcuts Manage) إدارة الاختصارات)**.
		- **4** انقر فوق **Setup Shortcut mail-E) إعداد اختصار بريد إلكتروني)**.

الإرسال عبر البريد الإلكتروني

- **5** اآتب اسمًا مميزً ا للمستلم، ثم أدخل عنوان البريد الإلكتروني. **ملاحظة:** في حالة إدخال العديد من العناوين، افصل بين آل عنوان وآخر بفاصلة (,).
	- **6** حدد إعدادات المسح الضوئي ("التنسيق" و"المحتوى" و"الألوان" و"الدقة").
		- **7** أدخل رقم اختصار، ثم انقر فوق **Add) إضافة)**. في حالة إدخال رقم قيد الاستخدام بالفعل، سيُطلب منك تحديد رقم آخر.

### **إنشاء اختصار بريد إلكتروني باستخدام شاشة اللمس**

- **1** على الشاشة الرئيسية, المس **mail-E) بريد إلكتروني)**.
- <span id="page-7-0"></span>**2** اآتب البريد الإلكتروني الخاص بالمستلم. لإنشاء مجموعة مستلمين، المس **address Next) العنوان التالي)**، ثم اآتب عنوان البريد الإلكتروني الخاص بالمستلم التالي.
	- **3** المس **Shortcut as Save) حفظ آاختصار)**.
	- **4** اآتب اسمًا مميزً ا للاختصار، ثم المس **Enter) إدخال)**.
	- **5** تحقق من صحة اسم الاختصار ورقمه، ثم المس **OK) موافق)**. إذا لم يكن الاسم أو الرقم صحيحً ا، فالمس **Cancel) إلغاء)**، ثم أعد إدخال المعلومات.

## **إلغاء بريد إلكتروني**

- **•** عند استخدام وحدة تخزين المستندات التلقائية (ADF(، المس **Job Cancel) إلغاء المهمة)** أثناء ظهور **Scanning) …جار المسح الضوئي...)**.
- **•** عند استخدام زجاج الماسحة الضوئية، المس **Job Cancel) إلغاء المهمة)** أثناء ظهور **Scanning) …جار المسح الضوئي...)** أو أثناء ظهور **Page Next the Scan) مسح الصفحة التالية ضوئيًا)** / **Job the Finish) إنهاء المهمة)**.

# **الإرسال عبر الفاآس**

## **إرسال فاآس**

### **إرسال فاآس باستخدام لوحة تحكم الطابعة**

<span id="page-8-0"></span>**1** قم بتحميل المستند الأصلي بحيث يكون وجهه لأعلى وعلى أن يتم إدخال الحافة القصيرة أولاً في وحدة تغذية المستندات التلقائية (ADF (أو بحيث يكون وجهه لأسفل على زجاج الماسحة الضوئية.

**ملاحظة:** لا تقم بتحميل البطاقات البريدية أو الصور الفوتوغرافية أو العناصر الصغيرة أو الورق الشفاف أو ورق الصور الفوتوغرافية أو الوسائط الرفيعة (مثل قصاصات المجلات) في وحدة تغذية المستندات التلقائية (ADF(. ضع هذه العناصر على زجاج الماسحة الضوئية.

- **2** إذا آنت تقوم بتحميل مستند في وحدة تغذية المستندات التلقائية (ADF(، فاضبط حينئذ موجهات الورق.
	- **3** على الشاشة الرئيسية, المس **Fax) فاآس)**.
	- **4** أدخل رقم الفاآس أو أحد الاختصارات باستخدام شاشة اللمس أو لوحة المفاتيح الرقمية.

لإضافة مستلمين, المس **Number Next) الرقم التالي)** , ثم أدخل أرقام الهواتف أو الاختصارات الخاصة بالمستلمين أو ابحث في دفتر العناوين.

**ملاحظة:** لإدراج فترة إيقاف مؤقت في أحد أرقام الفاآس, اضغط على . تظهر فترة الإيقاف المؤقت للاتصال في شكل فاصلة في مربع "فاكس إلى". استخدم هذه الميزة إذا كنت بحاجة إلى الاتصال بخط خارجي أولاً.

**5** المس **It Fax) إرسال الفاآس)**.

### **إرسال فاآس باستخدام الكمبيوتر**

تتيح لك وظيفة إرسال الفاكسات من كمبيوتر إمكانية إرسال المستندات الإلكترونية دون أن تغادر مكتبك. ويتيح لك هذا مرونة إرسال المستندات عبر الفاكس مباشرة من البرامج.

**ملاحظة:** لإجراء هذه الوظيفة من خلال الكمبيوتر، يجب استخدام برنامج تشغيل طابعة PostScript للطابعة لديك.

- **1** من البرنامج، انقر فوق **File) ملف) Print) طباعة)**.
- **2** من إطار "طباعة"، حدد الطابعة، ثم انقر فوق **Properties) خصائص)**.
- **3** حدد علامة التبويب **Options Other) خيارات أخرى)**، ثم انقر فوق **Fax) الفاآس)**.
	- **4** انقر فوق **OK) موافق)**, ثم انقر فوق **OK) موافق)** مرة أخرى.
	- **5** من شاشة "الفاآس"، أدخل الاسم والرقم الخاصين بمستلم الفاآس.
		- **6** انقر فوق **Send) إرسال)**.

### **إنشاء الاختصارات**

#### **إنشاء اختصار وجهة الفاآس باستخدام "ملقم الويب المضمن"**

<span id="page-9-0"></span>وبدلاً من إدخال رقم الهاتف الكامل الخاص بمستلم فاكس على لوحة تحكم الطابعة في كل مرة ترغب فيها في إرسال فاكس، يمكنك إنشاء وجهة فاكس دائمة وتعيين رقم اختصار يمكن إنشاء اختصار لرقم فاكس واحد أو مجموعة من أرقام الفاكس.

**1** اآتب عنوان IP الخاص بالطابعة في حقل العنوان بمتصفح الويب.

**ملاحظة:** إذا آنت لا تعرف عنوان IP الخاص بالطابعة، فقم بطباعة صفحة إعداد شبكة الاتصال وحدد عنوان IP في القسم IP/TCP.

- **2** انقر فوق **Settings) الإعدادات)**.
- **3** انقر فوق **Shortcuts Manage) إدارة الاختصارات)**.

**ملاحظة:** قد يُطلب منك إدخال آلمة مرور. إذا لم يكن لديك معرف وآلمة مرور، فعليك الحصول عليهما من الشخص المسئول عن دعم النظام.

- **4** انقر فوق **Setup Shortcut Fax) إعداد اختصار الفاآس)**.
- **5** اآتب اسمًا مميزً ا للاختصار، ثم أدخل رقم الفاآس. لإنشاء اختصار متعدد الأرقام، أدخل أرقام الفاكس الخاصة بالمجموعة. **ملاحظة:** افصل آل رقم فاآس في المجموعة باستخدام الفاصلة المنقوطة (;).
	- **6** قم بتعيين رقم اختصار. في حالة إدخال رقم قيد الاستخدام بالفعل، سيُطلب منك تحديد رقم آخر.
		- **7** انقر فوق **Add) إضافة)**.

#### **إنشاء اختصار وجهة الفاآس باستخدام شاشة اللمس**

**1** قم بتحميل المستند الأصلي بحيث يكون وجهه لأعلى وعلى أن يتم إدخال الحافة القصيرة أولاً في وحدة تغذية المستندات التلقائية (ADF (أو بحيث يكون وجهه لأسفل على زجاج الماسحة الضوئية.

**ملاحظة:** لا تقم بتحميل البطاقات البريدية أو الصور الفوتوغرافية أو العناصر الصغيرة أو الورق الشفاف أو ورق الصور الفوتوغرافية أو الوسائط الرفيعة (مثل قصاصات المجلات) في وحدة تغذية المستندات التلقائية (ADF(. ضع هذه العناصر على زجاج الماسحة الضوئية.

- **2** إذا آنت تقوم بتحميل مستند في وحدة تغذية المستندات التلقائية (ADF(، فاضبط حينئذ موجهات الورق.
	- **3** على الشاشة الرئيسية, المس **Fax) فاآس)**.
	- **4** أدخل رقم الفاآس. لإنشاء مجموعة أرقام فاآس، المس **number Next) الرقم التالي)**، ثم أدخل رقم الفاآس التالي.
		- **5** المس **Shortcut as Save) حفظ آاختصار)**.
			- **6** أدخل اسمًا للاختصار.
- **7** تحقق من صحة اسم الاختصار ورقمه، ثم المس **OK) موافق)**. إذا لم يكن الاسم أو الرقم صحيحً ا، فالمس **Cancel) إلغاء)**، ثم أعد إدخال المعلومات.

في حالة إدخال رقم قيد الاستخدام بالفعل، سيُطلب منك تحديد رقم آخر.

**8** المس **It Fax) إرسال الفاآس)** لإرسال الفاآس، أو المس للعودة إلى الشاشة الرئيسية.

# **المسح الضوئي إلى عنوان بروتوآول FTP**

## **المسح الضوئي إلى عنوان بروتوآول FTP**

### **المسح الضوئي إلى عنوان FTP باستخدام لوحة المفاتيح**

<span id="page-10-0"></span>**1** قم بتحميل المستند الأصلي ووجه الصفحة نحو الأعلى، الحافة القصيرة أولاً في وحدة المستندات التلقائية أو على زجاج الماسحة الضوئية ووجه الصفحة نحو الأسفل.

**ملاحظة:** لا تقم بتحميل البطاقات البريدية أو الصور الفوتوغرافية أو العناصر الصغيرة أو الأوراق الشفافة أو ورق الصور أو الوسائط الرقيقة (مثل قصاصات المجلات) في وحدة تغذية المستندات التلقائية ADF. ضع هذه العناصر على زجاج الماسحة الضوئية.

- **2** إذا آنت بصدد تحميل مستند في وحدة تغذية المستندات التلقائية، فاضبط موجهات الورق.
	- **3** من الشاشة الرئيسية، قم بلمس **FTP**.
		- **4** اآتب عنوان FTP.
		- **5** قم بلمس **It Send) أرسله)**.

### **المسح الضوئي إلى عنوان FTP باستخدام رقم اختصار**

**1** قم بتحميل المستند الأصلي بحيث يكون وجهه لأعلى وعلى أن يتم إدخال الحافة القصيرة أولاً في وحدة تغذية المستندات التلقائية (ADF (أو بحيث يكون وجهه لأسفل على زجاج الماسحة الضوئية.

**ملاحظة:** لا تقم بتحميل البطاقات البريدية أو الصور الفوتوغرافية أو العناصر الصغيرة أو الورق الشفاف أو ورق الصور الفوتوغرافية أو الوسائط الرفيعة (مثل قصاصات المجلات) في وحدة تغذية المستندات التلقائية (ADF(. ضع هذه العناصر على زجاج الماسحة الضوئية.

- **2** إذا آنت تقوم بتحميل مستند في وحدة تغذية المستندات التلقائية (ADF(، فاضبط حينئذ موجهات الورق.
	- **3** اضغط على ,**#** ثم أدخل رقم اختصار FTP.
		- **4** المس **It Send) إرسال)**.

### **البحث عن عنوان FTP باستخدام دفتر العناوين**

**1** قم بتحميل المستند الأصلي ووجه الصفحة نحو الأعلى، الحافة القصيرة أولاً في وحدة المستندات التلقائية ADF أو على زجاج الماسحة الضوئية ووجه الصفحة نحو الأسفل.

**ملاحظة:** لا تقم بتحميل البطاقات البريدية أو الصور الفوتوغرافية أو العناصر الصغيرة أو الأوراق الشفافة أو ورق الصور أو الوسائط الرقيقة (مثل قصاصات المجلات) في وحدة تغذية المستندات التلقائية ADF. ضع هذه العناصر على زجاج الماسحة الضوئية.

- **2** إذا آنت بصدد تحميل مستند في وحدة تغذية المستندات التلقائية ADF، فاضبط موجهات الورق.
	- **3** على الشاشة الرئيسية، المس **FTP**.
	- **4** المس **Book Address Search) البحث في دفتر العناوين)**.
	- **5** اآتب الاسم الذي تبحث عنه أو جزءاً منه، ثم المس **Search) بحث)**.
		- **6** المس الاسم الذي تريد إضافته إلى الحقل :To) إلى:).
			- **7** المس **It Send) أرسله)**.

المسح الضوئي إلى عنوان بروتوآول FTP

# <span id="page-11-0"></span>**المسح الضوئي إلى آمبيوتر أو إلى محرك أقراص فلاش**

## **المسح الضوئي إلى آمبيوتر**

- **1** اآتب عنوان IP الخاص بالطابعة في حقل العنوان بمتصفح الويب. **ملاحظة:** إذا آنت لا تعرف عنوان IP الخاص بالطابعة، فقم بطباعة صفحة إعداد شبكة الاتصال وحدد عنوان IP في القسم IP/TCP.
	- **2** انقر فوق **Profile Scan) ملف تعريف المسح الضوئي)**.
		- **3** انقر فوق **Create) إنشاء)**.
	- **4** حدد إعدادات المسح الضوئي، ثم انقر فوق **Next) التالي)**.
	- **5** حدد موقعًا في الكمبيوتر لحفظ ملف المخرجات الممسوحة ضوئيًا.
	- **6** أدخل اسم المسح الضوئي. اسم المسح الضوئي عبارة عن الاسم الذي يظهر في قائمة "ملف تعريف المسح الضوئي" على شاشة العرض.
		- **7** انقر فوق **Submit) إرسال)**.
		- **8** راجع الإرشادات الموجودة على شاشة "ملف تعريف المسح الضوئي".

تم تخصيص رقم اختصار تلقائيًا عندما قمت بالنقر فوق "إرسال". يمكنك استخدام رقم الاختصار هذا عندما تكون جاهزً ا لمسح المستندات ضوئيًا.

**أ** قم بتحميل المستند الأصلي بحيث يكون وجهه لأعلى وعلى أن يتم إدخال الحافة القصيرة أولاً في وحدة تغذية المستندات التلقائية (ADF (أو بحيث يكون وجهه لأسفل على زجاج الماسحة الضوئية.

**ملاحظة:** لا تقم بتحميل البطاقات البريدية أو الصور الفوتوغرافية أو العناصر الصغيرة أو الورق الشفاف أو ورق الصور الفوتوغرافية أو الوسائط الرفيعة (مثل قصاصات المجلات) في وحدة تغذية المستندات التلقائية (ADF(. ضع هذه العناصر على زجاج الماسحة الضوئية.

- **ب** إذا آنت تقوم بتحميل مستند في وحدة تغذية المستندات التلقائية (ADF(، فاضبط حينئذ موجهات الورق.
- **ج** اضغط على ، ثم أدخل رقم الاختصار باستخدام لوحة المفاتيح الرقمية، أو المس **Jobs Held) المهام المحجوزة)** في الشاشة الرئيسية، ثم المس **Profiles) ملفات التعريف)**.
- **د** بعد إدخال رقم الاختصار، تقوم الماسحة الضوئية بمسح المستند ضوئيًا وإرساله إلى الدليل أو البرنامج الذي حددته. في حالة لمس **Profiles (ملفات التعريف)** في الشاشة الرئيسية، حدد موقع الاختصار الخاص بك في القائمة.
	- **9** ارجع إلى الكمبيوتر لعرض الملف. يتم حفظ ملف المخرجات في الموقع الذي حددته أو يتم بدء تشغيله في البرنامج الذي حددته.

# **إجراء المسح الضوئي إلى محرك أقراص فلاش**

**1** قم بتحميل المستند الأصلي بحيث يكون وجهه لأعلى وعلى أن يتم إدخال الحافة القصيرة أولاً في وحدة تغذية المستندات التلقائية (ADF (أو بحيث يكون وجهه لأسفل على زجاج الماسحة الضوئية.

**ملاحظة:** لا تقم بتحميل البطاقات البريدية أو الصور الفوتوغرافية أو العناصر الصغيرة أو الورق الشفاف أو ورق الصور الفوتوغرافية أو الوسائط الرفيعة (مثل قصاصات المجلات) في وحدة تغذية المستندات التلقائية (ADF(. ضع هذه العناصر على زجاج الماسحة الضوئية.

- **2** إذا آنت تقوم بتحميل مستند في وحدة تغذية المستندات التلقائية (ADF(، فاضبط حينئذ موجهات الورق.
	- **3** قم بإدخال محرك أقراص فلاش في منفذ USB في الجزء الأمامي من الطابعة. تظهر شاشة "مهام محجوزة".
	- **4** المس **drive USB to Scan) مسح ضوئي إلى محرك أقراص USB(**.

المسح الضوئي إلى كمبيوتر أو إلى محرك أقراص فلاش

- **5** حدد إعدادات المسح الضوئي.
- **6** المس **It Scan) مسح الملف ضوئيًا)**.

المسح الضوئي إلى كمبيوتر أو إلى محرك أقراص فلاش